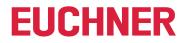

**Software Manual** 

# Transponder Coding 2 TC2

**Application Software** 

EN

### Contents

| 1.  | Gene                                                 | eral notes                                           | 3 |  |  |
|-----|------------------------------------------------------|------------------------------------------------------|---|--|--|
|     | 1.1.                                                 | Use of the manual                                    | 3 |  |  |
|     | 1.2.                                                 | Requirement for the user                             | 3 |  |  |
|     | 1.3.                                                 | System requirements                                  |   |  |  |
|     | 1.4.                                                 | Use of brand names                                   | 3 |  |  |
| 2.  | Gene                                                 | eral function of the application                     | 3 |  |  |
| 3.  | Insta                                                | lling the program and starting it for the first time | 4 |  |  |
| 4.  | Selecting project                                    |                                                      |   |  |  |
| 5.  | Editi                                                | ng transponder data                                  | 6 |  |  |
| 6.  | Writi                                                | ng transponder                                       | 8 |  |  |
| 7.  | Hex/                                                 | ASCII editor                                         | 8 |  |  |
| 8.  | Electronic-Key-System EKS project and data structure |                                                      |   |  |  |
| 9.  | Char                                                 | nging settings1                                      | 0 |  |  |
| 10. | Upda                                                 | iting software1                                      | 1 |  |  |

### 1. General notes

#### 1.1. Use of the manual

This manual describes the function and use of the Transponder Coding 2 TC2 application software (order no. 8000151), version 1.X.X.X.

#### 1.2. Requirement for the user

Proper use of the software requires knowledge about handling the Identification System CIS and/or the Electronic-Key-System EKS.

#### 1.3. System requirements

| Hardware:         | Standard PC         |
|-------------------|---------------------|
| Operating system: | Windows® 10, 32-bit |
|                   | Windows® 10, 64-bit |

#### 1.4. Use of brand names

 ${\it Microsoft}\ {\it Windows}^{\it (\! R\!)}$  is a registered trademark of  ${\it Microsoft}\ {\it Corporation}.$ 

## 2. General function of the application

The Transponder Coding 2 TC2 application software is used for reading and writing CIS data carriers or EKS Electronic-Keys on a standard PC. The software is used in conjunction with a read/write station with serial interface or USB interface.

The following transponders can be written:

| System                    | Transponder                                    |
|---------------------------|------------------------------------------------|
|                           | CIS3(A) with 16-byte read/write memory         |
| Identification System CIS | CIS3A-Mini with 116-byte read/write memory     |
|                           | CIS3A-Mini with 5-byte read-only memory        |
| Electronic-Key-System EKS | Electronic-Key with 116-byte read/write memory |

### 3. Installing the program and starting it for the first time

- 1. Use the supplied link to download the ZIP folder Euchner\_Transponder\_Coding\_2\_8000151-....zip. Unzip the folder and save it to a local directory on the PC.
- 2. Run the *TC2*.exe application.
- The start window appears.

| 😌 CIS3A - Transponder Coding 2 |                                                   | - | × |
|--------------------------------|---------------------------------------------------|---|---|
| EUCHNER                        | Language<br>Choose your language.<br>English ‡    |   |   |
| Project                        | COM port<br>Select a suitable read/write station. |   | _ |
| i) Help                        | ÷                                                 |   |   |
|                                | ⊘Advanced settings                                |   |   |
|                                |                                                   |   |   |
|                                |                                                   |   |   |
|                                |                                                   |   |   |
|                                |                                                   |   |   |
| Settings                       |                                                   |   |   |
| Port: 😣                        | Transponder: Status:                              |   |   |

- 3. Select the language.
- 4. Connect the read/write station with the PC.
- 5. Select the COM port where the read/write station is connected.
- The connection to the read/write station is set up only after a project has been selected (see chapter 4. Selecting project on page 5).

| i | Important!                                                                                                    |
|---|----------------------------------------------------------------------------------------------------|
|   | • Whenever the program is started again, the <i>Edit transponder data</i> menu item will display the most recently used window.                  |
|   | If you would like to change the settings after starting the program for the first time, select the Settings<br>menu item in the navigation area. |

## 4. Selecting project

Prerequisite:

•

A read/write station is connected.

- 1. Click Project in the navigation area.
- 2. Select a project using the *All* tab or the tab for the corresponding system. The following selection options are available:

| © EKS structure EU000 - Transponder Coding 2 |                                                                                                    | - | ×  |
|----------------------------------------------|----------------------------------------------------------------------------------------------------|---|----|
| EUCHNER                                      | Select a suitable project.                                                                                                    |   |    |
| 📎 Edit transponder data                      | CIS3(A)                                                                                                    |   | I. |
| Project                                      | Identification System CIS3(A) for transponder with 16-byte read/write memory.                                                 |   |    |
| ① Help                                       | Open                                                                                                    |   |    |
|                                              | CIS3A-Mini<br>Identification System CIS3A-Mini for transponder with 116-byte read/write memory.                               |   |    |
|                                              | Open                                                                                                    |   |    |
|                                              | CIS3A-Mini unique<br>Identification System CIS3A-Mini for transponder with 5-byte read-only memory.<br>Open                   |   |    |
|                                              | EKS structure EU000<br>Electronic-Key-System EKS for transponder with 116-byte read/write memory.<br>Structure EU000 is used. |   |    |
| Settings                                     |                                                                                                    |   |    |
| Port: OCOM3 - EUCHNER Electronic-K           | . Transponder: 🥑 Status:                                                                                                    |   |    |

- The corresponding hex/ASCII editor in the *Edit transponder data* menu item is loaded. The transponder data can be edited.
  - The status bar at the bottom of the screen displays the COM port used and the selected system:

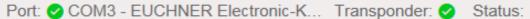

If the connection to the read/write station is interrupted, this is indicated in the Status field.

### 5. Editing transponder data

The following options are available for editing the transponder data:

|                                              | 1                                     | 2                              |  |
|----------------------------------------------|---------------------------------------|--------------------------------|--|
|                                              |                                       |                                |  |
| 😌 EKS structure EU000 - Transponder Coding 2 |                                       |                                |  |
| EUCHNER                                      | Read Write                            | Edit V                         |  |
| Section Edit transponder data                | Identification<br>Serial number (UID) | Clear Input Mask Load Template |  |
|                                              | 02 87 5F 7F 7B 00 10 32               | Save Template                  |  |
| Project                                      | Additional data                       |                                |  |

|   | Transponder data<br>Prerequisite: a transponder is located in the read/write station's actuating range. |                                                                                                    |  |  |  |  |  |  |
|---|----------------------------------------------------------------------------------------------------|----------------------------------------------------------------------------------------------------|--|--|--|--|--|--|
| 1 | Read                                                                                                    | The data of the transponder are read.                                                                                                    |  |  |  |  |  |  |
|   | Write                                                                                                   | The data from the hex/ASCII editor are written directly to the transponder.                                                                                                    |  |  |  |  |  |  |
|   | Editing template                                                                                        |                                                                                                    |  |  |  |  |  |  |
|   | Clear Input Mask                                                                                        | The hex/ASCII editor fields are cleared.                                                                                                    |  |  |  |  |  |  |
|   | Load Template                                                                                           | The most recently saved template is loaded.                                                                                                    |  |  |  |  |  |  |
| 2 | Save Template                                                                                           | <ul> <li>The data in the hex/ASCII editor are saved as a template. This can simplify the following tasks:</li> <li>Writing additional transponders with the same characteristics.</li> <li>Writing several transponders with similar characteristics.</li> <li>Only the currently filled hex/ASCII editor can be saved as a template. One template can be saved per project.</li> </ul> |  |  |  |  |  |  |

The transponder's unique serial number (UID – unique identifier) is factory defined and cannot be edited.

A hex/ASCII editor corresponding to the selected project is displayed.

| CIS3(A) - Transponder Coding 2                                 |                                                                                                    | - | > |
|----------------------------------------------------------------|----------------------------------------------------------------------------------------------------|---|---|
| EUCHNER                                                        | Read Write Edit V                                                                                                    |   |   |
| <ul> <li>Edit transponder<br/>data</li> <li>Project</li> </ul> | Data         #       Hex       ASCII         00       00       00       00       00       00       00       00         08       00       00       00       00       00       00       00       00       00 |   |   |
| i Help                                                         |                                                                                                    |   |   |
|                                                                |                                                                                                    |   |   |
| හි Settings                                                    |                                                                                                    |   |   |
| Port: 🤣 COM3 - EUCHNER Electr                                  | onic-K Transponder: 🥑 Status:                                                                                                    |   |   |

The following project is available for the Electronic-Key-System EKS:

• EKS structure EU000 (see chapter 8. Electronic-Key-System EKS project and data structure on page 9)

EN

## 6. Writing transponder

Prerequisites:

- A read/write station is connected.
- The data to be written were prepared in the corresponding hex/ASCII editor.
- 1. Bring a transponder into the read/write station's actuating range.
- → The *Write* button is active.
- 2. Click the Write button.
- ➡ The data are written to the transponder. The data in the hex/ASCII editor change from red to black.

# 7. Hex/ASCII editor

Edited data or data loaded from a template are displayed in red in the hex/ASCII editor. The data are displayed in black only after they have been written to the transponder.

Additionally, filling characters can be used to write transponder data uniformly from a defined byte.

The filling characters can be customized as follows:

- 1. Place the cursor on the corresponding hex field and then click the right mouse button.
- 2. Click the Filling characters button.
- 3. Enter a hexadecimal value in the dialog window as specified and confirm with OK.
- The hex fields are filled with the filling character from the cursor position to the end of the programmable character string.

Alternatively, the filling characters can also be adapted under Advanced settings in the Settings menu item.

## 8. Electronic-Key-System EKS project and data structure

The EKS structure EU000 project is available for the Electronic-Key-System EKS.

| EUCHNER                  | Read Write Edit V                                          |  |  |
|--------------------------|------------------------------------------------------------|--|--|
| Edit transponder         | Identification                                             |  |  |
| Edit transponder<br>data | Serial number (UID)                                        |  |  |
|                          | 02 87 5F 7F 7B 00 10 32                                    |  |  |
| ) Project                |                                                            |  |  |
| <u></u>                  | Additional data                                            |  |  |
| _                        |                                                            |  |  |
| D Help                   | Data                                                       |  |  |
|                          | # Hex ASCII                                                |  |  |
|                          | 000 57 54 33 37 00 03 05 0F WT37                           |  |  |
|                          | 008 0F 00 00 00 00 00 00 00<br>016 00 00 00 00 00 00 00 00 |  |  |
|                          |                                                            |  |  |
|                          | 032 00 00 00 00 00 00 00 00                                |  |  |
|                          | 040 00 00 00 00 00 00 00 00                                |  |  |
|                          | 048 00 00 00 00 00 00 00 00                                |  |  |
|                          | 056 00 00 00 00 00 00 00 00                                |  |  |
|                          | 064 00 00 00 00 00 00 00 00                                |  |  |
|                          | 072 00 00 00 00 00 00 00 00                                |  |  |
|                          | 080 00 00 00 00 00 00 00 00<br>088 00 00 00 00 00 00 00 00 |  |  |
|                          | 096 00 00 00 00 00 00 00 00                                |  |  |
|                          |                                                            |  |  |
|                          | 112 00 00 00 00                                            |  |  |
|                          |                                                            |  |  |
|                          |                                                            |  |  |
| settings                 |                                                            |  |  |
| 2, oottingo              |                                                            |  |  |

A typical example for the utilization of the freely programmable memory for an EKS with data interface could be as follows:

- Department (here: WT)
- Personnel number (here: 37)
- Reserve block
- Access rights for process 1, e.g. milling (here: 3)
- Access rights for process 2, e.g. turning (here: 5)
- Mode of safe operation MO 0 (here: 0F0F)
- Unused memory (freely available)
- Fixed serial number (here: 02...32)

| Byte no.            | 0  | 1  | 2             | 3    | 4      | 5      | 6                                      | 7  | 8              |  | 112              | 113 | 114 | 115 | 116           |  | 123 |  |
|---------------------|----|----|---------------|------|--------|--------|----------------------------------------|----|----------------|--|------------------|-----|-----|-----|---------------|--|-----|--|
| Value [hex]         | 57 | 54 | 33            | 37   | 00     | 03     | 05                                     | OF | OF             |  |                  |     |     |     | 02            |  | 32  |  |
| Value [ASCII]       | w  | т  | 3             | 7    |        |        |                                        |    |                |  |                  |     |     |     |               |  |     |  |
| Function Department |    |    | onnel<br>iber | Res. | Rights | Rights | Selection of<br>safe operating<br>mode |    | safe operating |  | Freely available |     |     |     | Serial number |  |     |  |

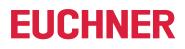

### 9. Changing settings

The language and COM port can be selected under Settings in the navigation area.

| EKS structure EU000 - Transponder Coding 2   |                                                                                                    | - | $\times$ |
|----------------------------------------------|----------------------------------------------------------------------------------------------------|---|----------|
| EUCHNER                                      | Language<br>Choose your language.<br>English                                                                                                    |   |          |
| <ul><li>Project</li><li>Help</li></ul>       | COM port<br>Select a suitable read/write station.<br>EUCHNER Electronic-Key-System USB (COM3)                                                                                                    |   |          |
|                                              | <ul> <li>Advanced settings</li> <li>Filling characters</li> <li>Define the characters to be used to fill empty data areas in the hex/ASCII editor.</li> <li>00 The following characters can be defined:<br/>[0-9], [a-f], [A-F]</li> <li>Update</li> <li>Search for updates automatically</li> </ul> |   |          |
| Settings Port: ♥ COM3 - EUCHNER Electronic-K | Transponder: 🖉 Status:                                                                                                    |   |          |

The following configurations can be carried out in the Advanced settings drop-down menu:

- Define filling character (see chapter 7. Hex/ASCII editor on page 8)
- Search for updates automatically (see chapter 10. Updating software on page 11)

### 10. Updating software

1. Activate "Search for updates automatically" under Update in the Settings menu item in the navigation area:

| 😌 EKS structure EU000 - Transponder Coding 2 |                                                                                                    | - | × |
|----------------------------------------------|----------------------------------------------------------------------------------------------------|---|---|
| EUCHNER                                      | Language<br>Choose your language.<br>English                                                                                                    |   |   |
| <ul> <li>Project</li> <li>Help</li> </ul>    | COM port<br>Select a suitable read/write station.<br>EUCHNER Electronic-Key-System USB (COM3)                                                                                                    |   |   |
|                                              | <ul> <li>Advanced settings</li> <li>Filling characters</li> <li>Define the characters to be used to fill empty data areas in the hex/ASCII editor.</li> <li>The following characters can be defined:         <ul> <li>[0-9], [a-f], [A-F]</li> </ul> </li> <li>Update</li> <li>Search for updates automatically</li> </ul> |   |   |
| Settings Port: O COM3 - EUCHNER Electronic-K | . Transponder: 😋 Status:                                                                                                    |   |   |

A yellow dot will appear next to the *Help* menu item when a new update becomes available:

| 🙄 EKS structure EU000 - Transponder Coding 2 |                                                   | - | × |
|----------------------------------------------|---------------------------------------------------|---|---|
| EUCHNER                                      | Language<br>Choose your language.<br>English      |   |   |
| Project                                      | COM port<br>Select a suitable read/write station. |   | - |
| Help     New version available!              | EUCHNER Electronic-Key-System USB (COM3)          |   |   |
|                                              | Advanced settings                                 |   |   |

- 2. Click the Download new version button in the Help menu item.
- ➡ A ZIP file is downloaded.
- 3. Click the Start Transponder Coding 2 update button.
- 4. Open the ZIP file.
- ➡ The application is closed.
- ➡ The Windows input prompt opens automatically.
- 5. After the update is complete, click any button to close the Windows input prompt.
- ➡ The application is opened again.

Euchner GmbH + Co. KG Kohlhammerstraße 16 70771 Leinfelden-Echterdingen, Germany info@euchner.de www.euchner.com

Edition: MAN20001680-01-08/23 Title: Software Manual Transponder Coding 2 TC2 (translation of the original operating instructions) Copyright: © EUCHNER GmbH + Co. KG, 08/2023

Subject to technical modifications; no responsibility is accepted for the accuracy of this information.  $% \label{eq:sub_constraint}$